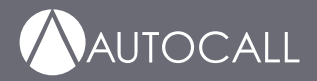

# 4007ES Operator's Manual

579-1165AC Rev C \*05791165ACC\*\*05791165ACC\*\*05791165ACC\*\*058ACC\*\*058ACC\*\*058ACC\*\*058ACC\*\*058ACC\*\*0

## AUTOCALL

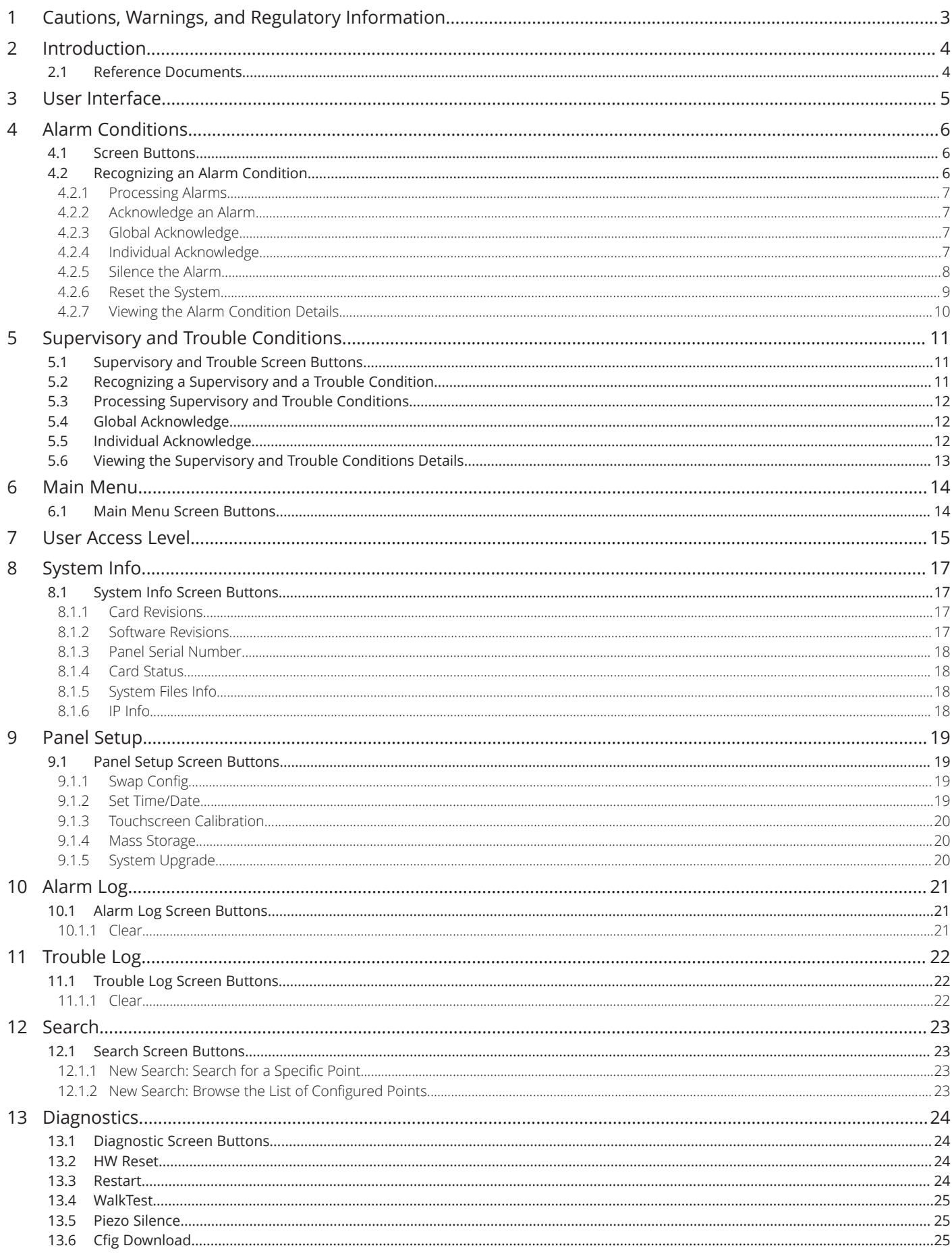

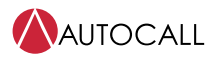

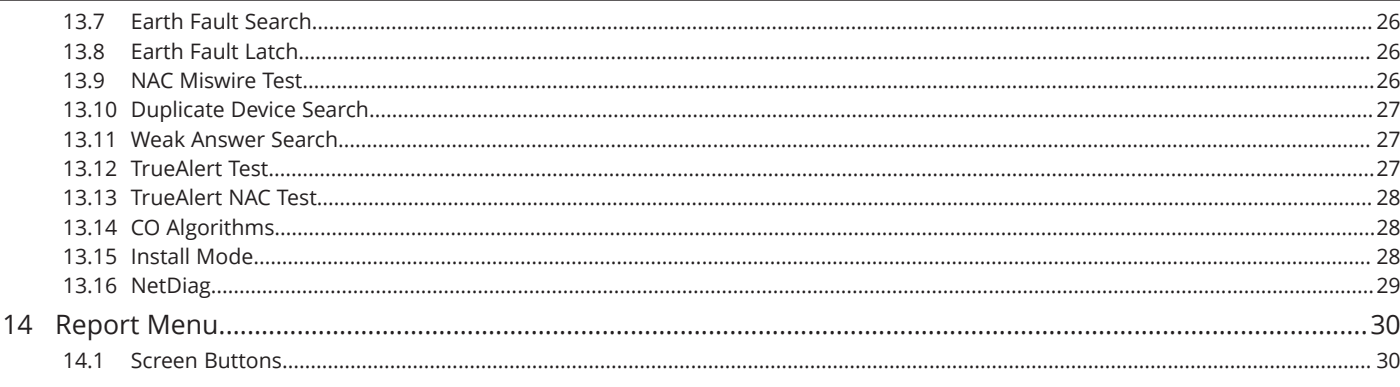

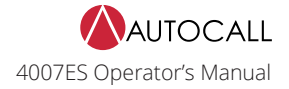

### <span id="page-4-0"></span>**1 Cautions, Warnings, and Regulatory Information**

**READ AND SAVE THESE INSTRUCTIONS** Follow the instructions in this installation manual. These instructions must be followed to avoid damage to this product and associated equipment. Product operation and reliability depend upon proper installation.

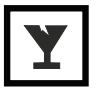

**DO NOT INSTALL ANY AUTOCALL™ PRODUCT THAT APPEARS DAMAGED** Upon unpacking your Autocall product, inspect the contents of the carton for shipping damage. If damage is apparent, immediately file a claim with the carrier and notify an authorized Autocall product supplier.

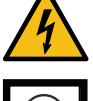

**ELECTRICAL HAZARD** Disconnect electrical field power when making any internal adjustments or repairs. All repairs should be performed by a representative or an authorized agent of your local Autocall product supplier.

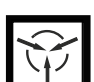

**STATIC HAZARD** Static electricity can damage components. Handle as follows:

- Ground yourself before opening or installing components.
- Prior to installation, keep components wrapped in anti-static material at all times.

**FCC RULES AND REGULATIONS – PART 15.** This equipment has been tested and found to comply with the limits for a Class A digital device, pursuant to Part 15 of the FCC Rules. These limits are designed to provide reasonable protection against harmful interference when the equipment is operated in a commercial environment. This equipment generates, uses, and can radiate radio frequency energy and, if not installed and used in accordance with the instruction manual, may cause harmful interference to radio communications. Operation of this equipment in a residential area is likely to cause harmful interference in which case the user will be required to correct the interference at his own expense.

**SYSTEM REACCEPTANCE TEST AFTER SOFTWARE CHANGES** To ensure proper system operation, this product must be tested in accordance with NFPA72 after any programming operation or change in site-specific software. Reacceptance testing is required after any change, addition or deletion of system components, or after any modification, repair or adjustment to system hardware or wiring.

All components, circuits, system operations, or software functions known to be affected by a change must be 100% tested. In addition, to ensure that other operations are not inadvertently affected, at least 10% of initiating devices that are not directly affected by the change, up to a maximum of 50 devices, must also be tested and proper system operation verified.

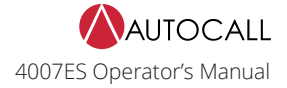

### <span id="page-5-0"></span>**2 Introduction**

The user interface is touchscreen based on A007-9101 4007ES and A007-9201 4007ES Hybrid Fire Alarm Control Panels (FACP). The various functions of the panel are access-level protected, thus restricting access to sensitive features to appropriate personnel only.

The A4606-9202 and the A4606-9205 are Color Touchscreen LCD Annunciators for 4007ES panels. They provide remote annunciation of the FACP status. Access to Annunciator switch functions can be enabled or locked using the keyswitch. A maximum of six color touchscreen annunciators can be installed on a 4007ES panel.

**Note:** The user interfaces for the 4007ES and the 4007ES Hybrid FACPs are identical and referred to collectively as 4007ES in this document.

### <span id="page-5-1"></span>2.1 Reference Documents

- *579-1102AC: 4007ES Installation Manual*
- *579-1172AC: Color Touchscreen LCD Annunciator Installation Manual*

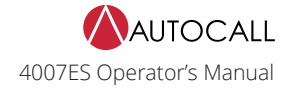

### <span id="page-6-0"></span>**3 User Interface**

The user interface is used to operate the FACP.

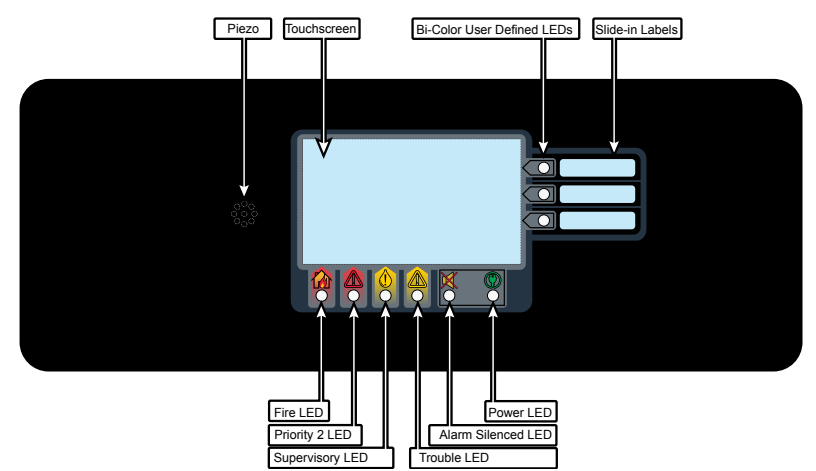

Fig 1: 4007ES User Interface

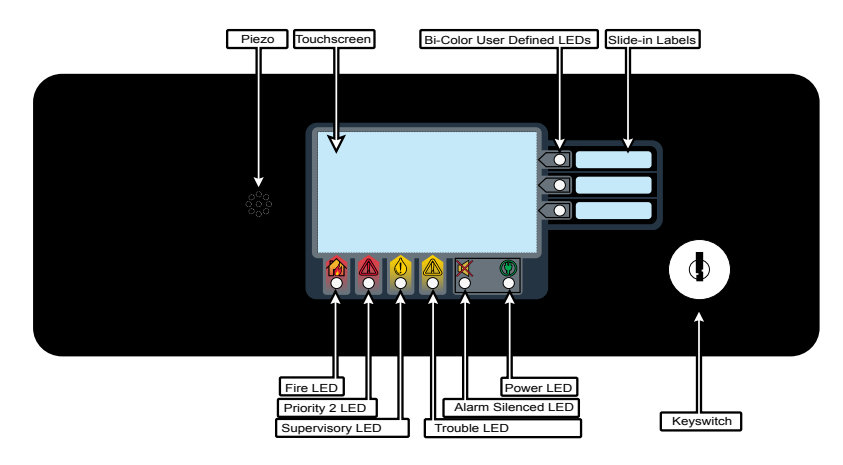

Fig 2: Color Touchscreen LCD Annunciator User Interface

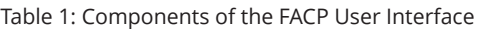

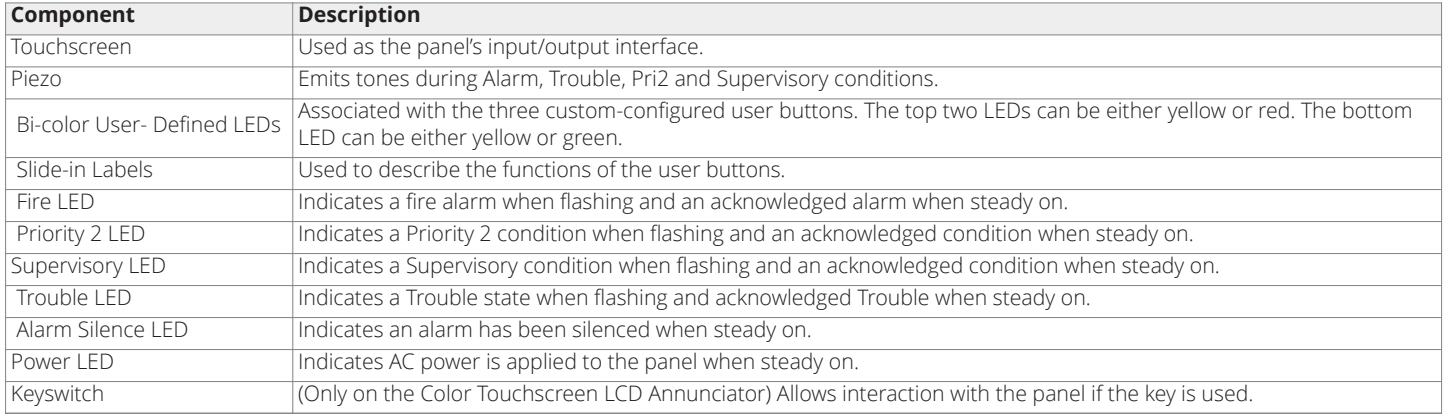

### <span id="page-7-0"></span>**4 Alarm Conditions**

An alarm condition occurs when an initiating device (such as a manual pull station, smoke detector, etc.) activates. The panel indicates the presence of the alarm condition by:

- Flashing the Fire  $\overline{a}$  or PRI2  $\overline{a}$  LEDs.
- Displaying messages on the user interface.
- Activating the building's notification appliances (horns and strobes).

### <span id="page-7-1"></span>4.1 Screen Buttons

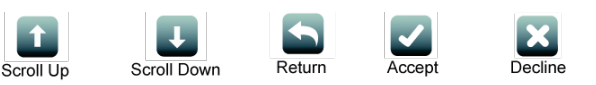

Fig 3: Alarm conditions screen buttons

### <span id="page-7-2"></span>4.2 Recognizing an Alarm Condition

When an alarm condition occurs, the following events occur at the user interface:

#### Table 2: Alarm condition events

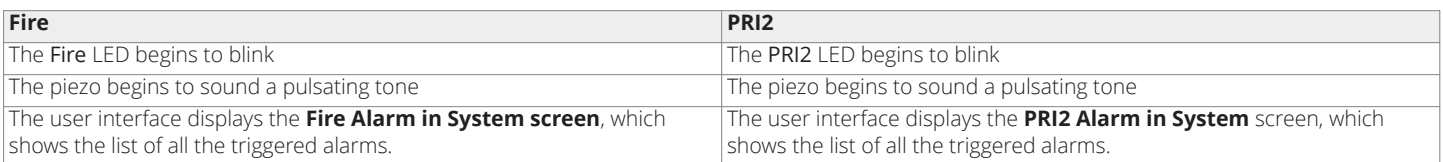

**Note:** A zone groups multiple points together, and the Zone Fire and Zone PRI2 Alarms lists display all the zones where alarm conditions occurred. You can view the points that triggered the alarms within each zone by pressing on any given zone from the list.

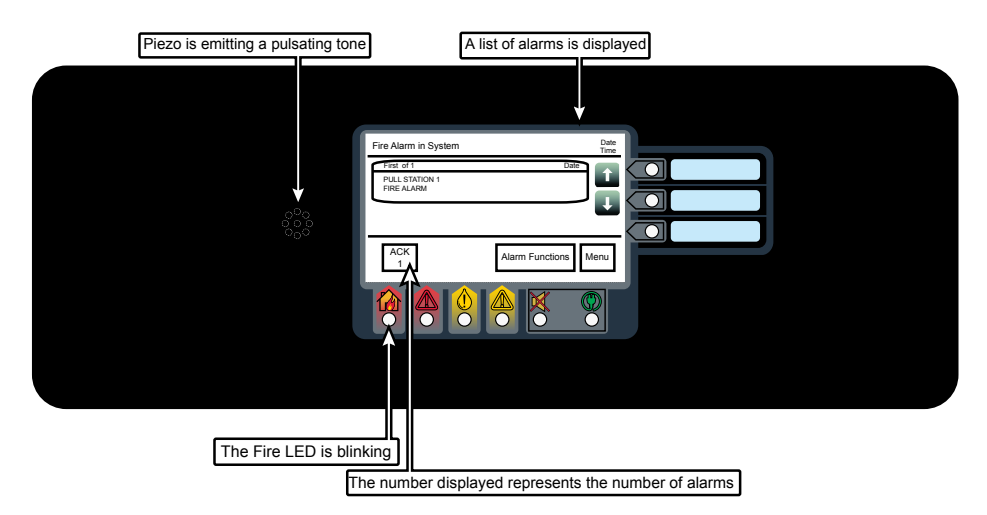

#### Fig 4: Alarm Condition Screen (Fire Alarm Shown as an Example)

The piezo can be silenced by pressing anywhere on the user interface touchscreen. Until the alarm conditions are acknowledged, it will re-sound after 1 minute of inactivity at the user interface.

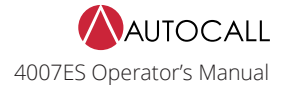

#### <span id="page-8-0"></span>4.2.1 Processing Alarms

There are three actions that may be taken when an alarm condition occurs:

- 1. Acknowledge an Alarm
- 2. Silence the Alarm
- 3. Reset the System

Each step is explained in detail in the rest of this section.

#### <span id="page-8-1"></span>4.2.2 Acknowledge an Alarm

Two types of acknowledging modes can be configured on the panel:

#### **Global Acknowledge**

All the zones inside the Zone Alarm list are acknowledged at once.

#### **Individual Acknowledge**

Each zone inside the Zone Alarm list is acknowledged separately

#### <span id="page-8-2"></span>4.2.3 Global Acknowledge

Tap the ACK button.

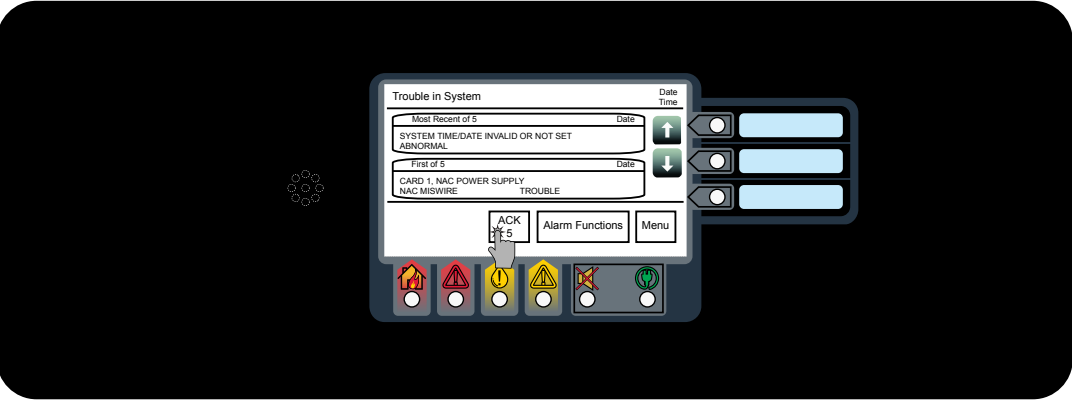

Fig 5: Acknowledge

### <span id="page-8-3"></span>4.2.4 Individual Acknowledge

Tap the unacknowledged alarm from the Zone Alarm List.

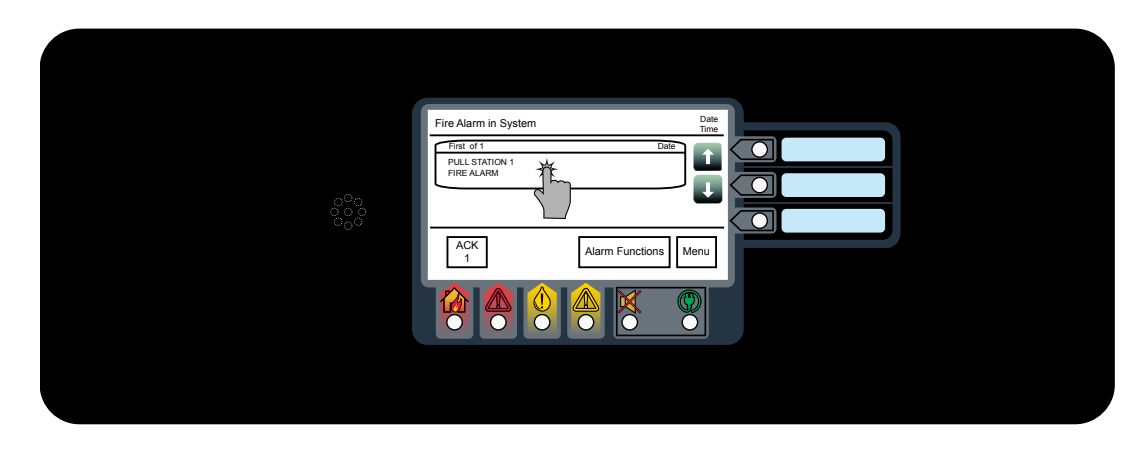

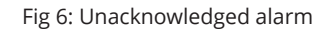

**Note:** The alarms that have not been acknowledged display the text Press to acknowledge on the top right of the button.

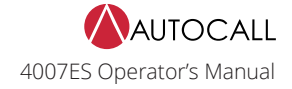

### <span id="page-9-0"></span>4.2.5 Silence the Alarm

Silencing an alarm turns off all the audible notification appliances that are programmed to turn off when it is pressed.

1. Tap the Alarm Functions button.

2. Press the Alarm Silence button.

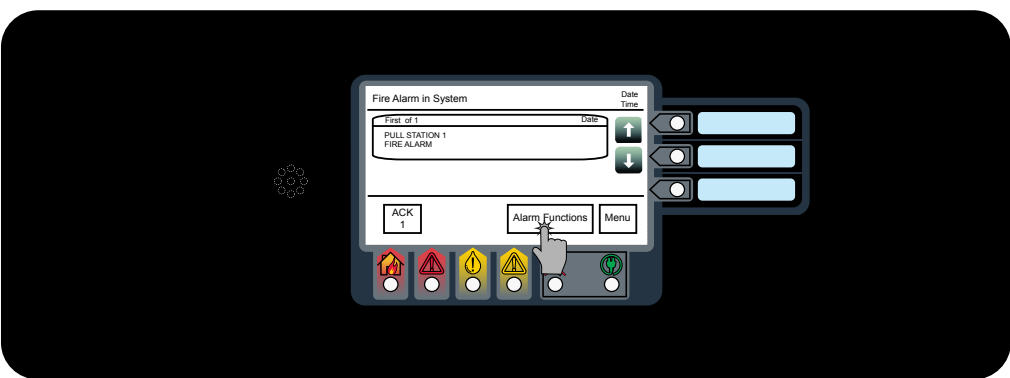

Fig 7: Alarm functions button

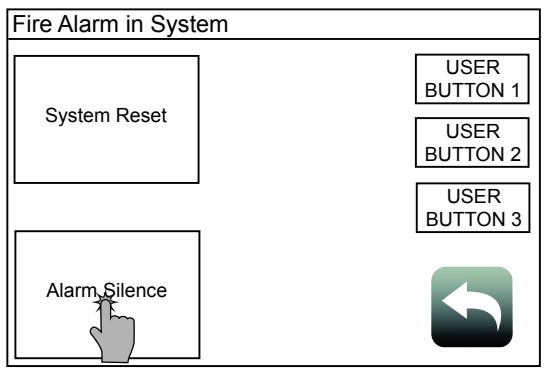

Fig 8: Alarm Silence button

#### 3. Confirm the selection.

**WARNING:** Ensure the evacuation of the building is completed prior to silencing the alarm.

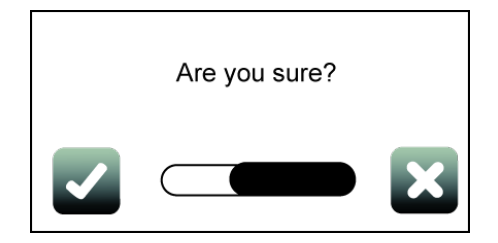

Fig 9: Confirming selection

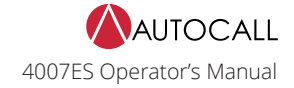

#### <span id="page-10-0"></span>4.2.6 Reset the System

Resetting the system allows it to return to a normal state after alarm activation.

**IMPORTANT:** Reset the system only after the source of the alarm is determined and dealt with.

1. Tap the Alarm Functions button.

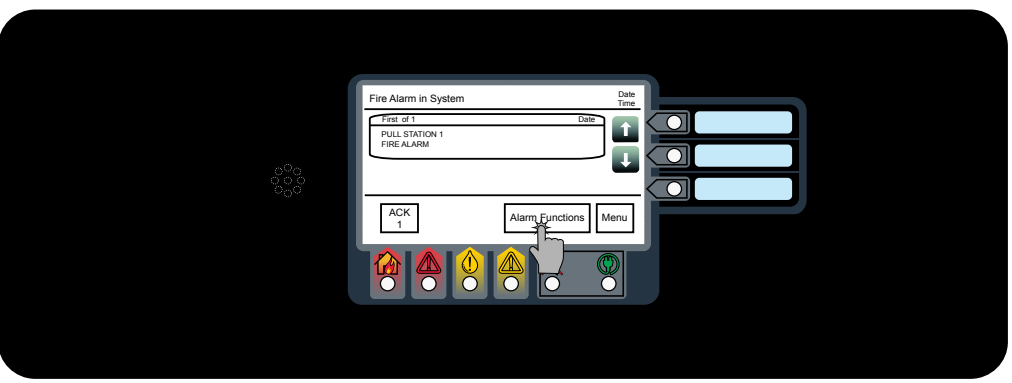

2. Tap the System Reset button.

3. Confirm the selection.

Fig 10: Alarm functions button

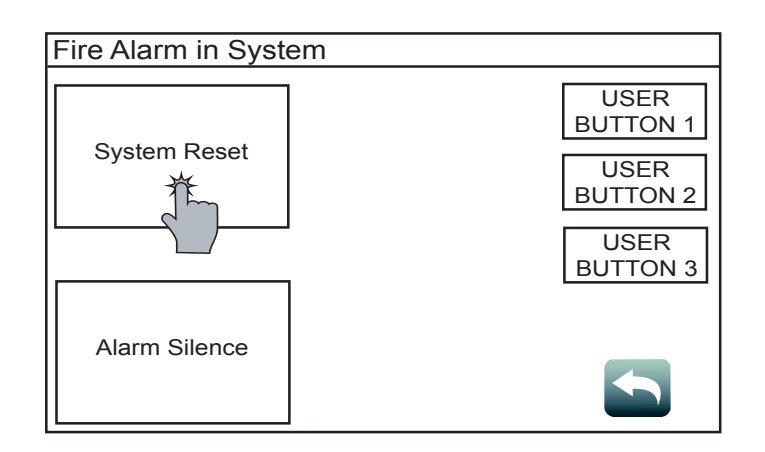

Fig 11: System reset

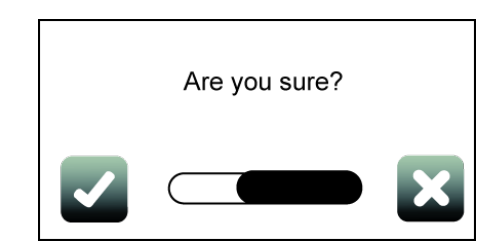

Fig 12: Confirm

### **Note:**

- 1. If a zone or device has reset successfully, the user interface returns to its normal display.
- 2. If a zone or device remains in alarm when you reset the system, the system reset aborts. A message confirming the abort displays on the user interface.

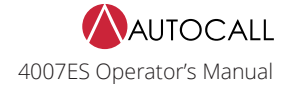

#### <span id="page-11-0"></span>4.2.7 Viewing the Alarm Condition Details

Each alarm condition contains detailed information on the point (or points) that have triggered it. To access that info:

1. Tap on a desired alarm condition from the Fire Alarm in System screen. That alarm condition can either be a point or a zone containing a variety of points. A point in alarm is shown as an example.

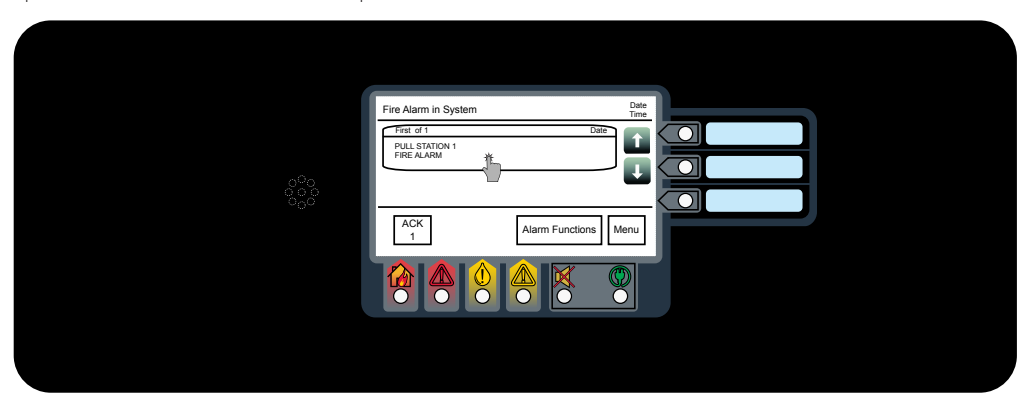

#### Fig 13: Viewing the Alarm condition

2. Take the necessary actions, using the buttons available at the point details screen. A pull station point is shown as an example here.

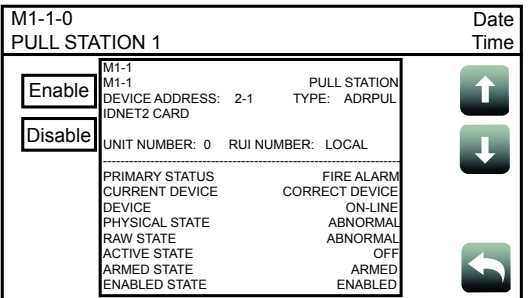

Fig 14: Point details screen

### <span id="page-12-0"></span>**5 Supervisory and Trouble Conditions**

A Supervisory condition indicates a problem with the building's automatic sprinkler system or some other system used for the protection of life and property.

A Trouble condition indicates the presence of a circuit break, or a ground, within a system point, or somewhere between the FACP and one of its points. It can also be used to indicate a failure in the system that requires attention.

The panel indicates the presence of a Supervisory  $\check{\bullet}$  or Trouble  $\overline{\circ}$  condition by:

- Displaying messages on the user interface.
- Flashing the Supervisory or Trouble LEDs.

### <span id="page-12-1"></span>5.1 Supervisory and Trouble Screen Buttons

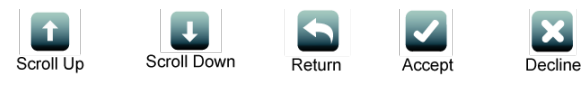

Fig 15: Screen buttons for Supervisory or trouble conditions

### <span id="page-12-2"></span>5.2 Recognizing a Supervisory and a Trouble Condition

When a Supervisory or Trouble event occurs, the following events occur at the user interface:

#### Table 3: Supervisory or Trouble condition events

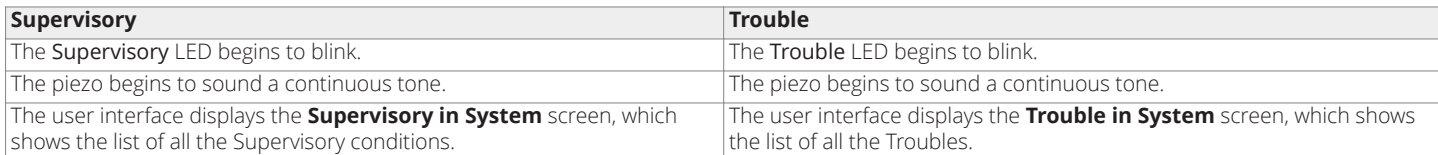

The piezo can be silenced by pressing anywhere on the user interface touchscreen. Until the Trouble and Supervisory conditions are acknowledged, it re-sounds after 1 minute of inactivity at the user interface.

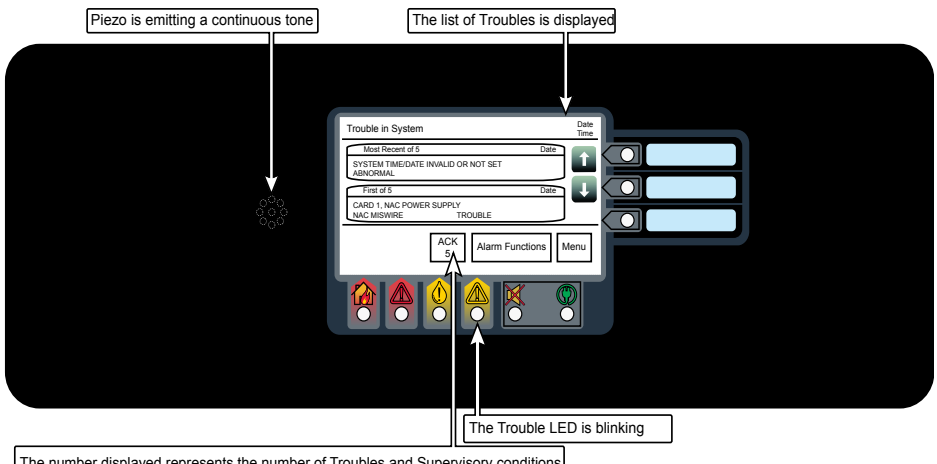

The number displayed represents the number of Troubles and Supervisory conditions

#### Fig 16: Supervisory or Trouble Condition Screen (Trouble Condition shown as an example)

**Note:** A zone groups multiple points together and the Zone Supervisory or Zone Trouble list displays all the zones where Trouble or Supervisory conditions occurred.

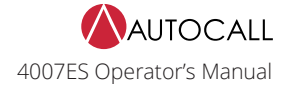

### <span id="page-13-0"></span>5.3 Processing Supervisory and Trouble Conditions

When a Supervisory or a Trouble event occurs, it needs to be acknowledged and the cause of the event resolved for the system to return to normal. Two types of acknowledging modes can be configured on the panel.

- **Global Acknowledge**: All the zones inside the Zone Supervisory or Zone Trouble lists are acknowledged at once.
- **Individual Acknowledge**: Each zone inside the Zone Alarm List are acknowledged separately.

### <span id="page-13-1"></span>5.4 Global Acknowledge

Tap the ACK button.

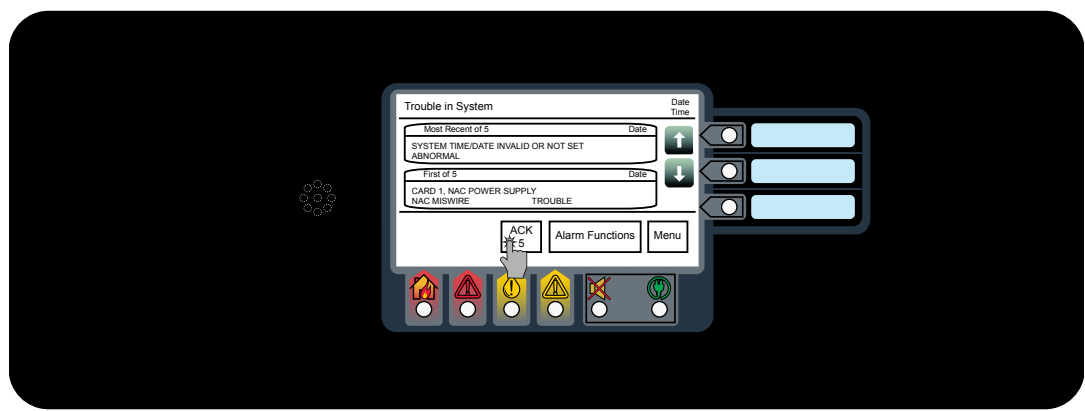

Fig 17: Acknowledge

### <span id="page-13-2"></span>5.5 Individual Acknowledge

Tap the unacknowledged Trouble from the events list.

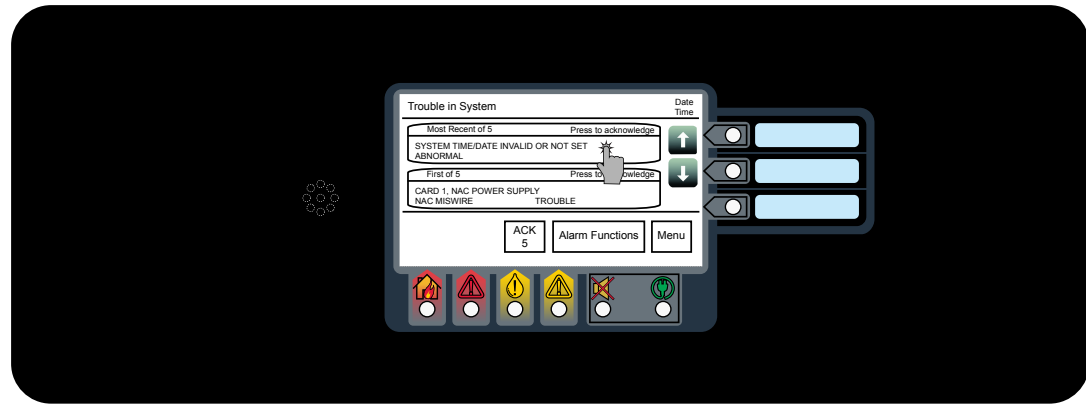

Fig 18: Unacknowledged Trouble

**Note:** The Troubles that have not been acknowledged display the text Press to acknowledge on the top right of the button.

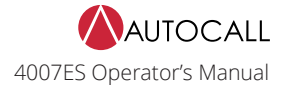

### <span id="page-14-0"></span>5.6 Viewing the Supervisory and Trouble Conditions Details

Each Supervisory or Trouble condition contains detailed information on the point (or points) that have triggered it. To access that info (Trouble screen is shown as an example):

Tap on a desired Trouble condition from the Trouble in System screen. That Trouble condition can either be a point or a zone containing a variety of points. A point in Trouble state is shown as an example.

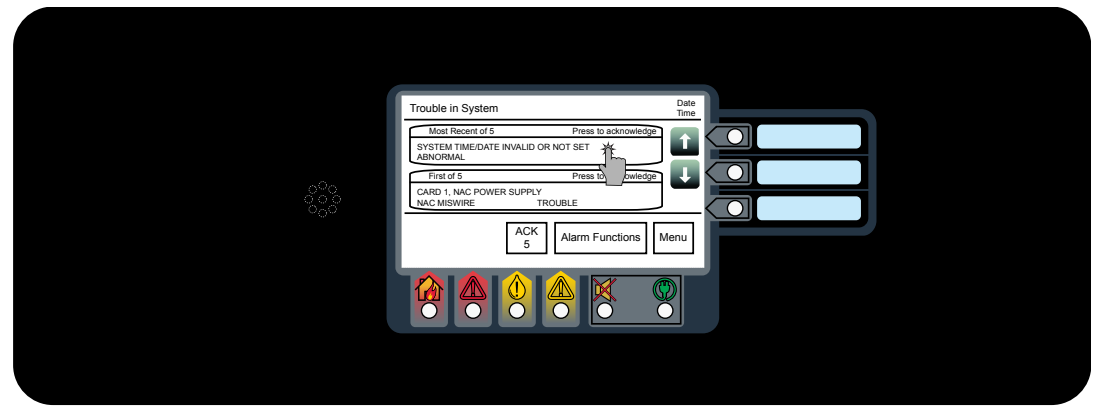

#### Fig 19: Trouble condition

Take the necessary actions, using the buttons available at the point details screen. A Time and Date Trouble is used as an example.

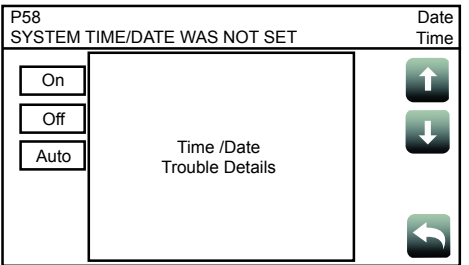

Fig 20: Time and Date Trouble example

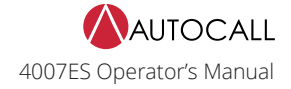

### <span id="page-15-0"></span>**6 Main Menu**

The Main Menu screen displays the functions available at the panel and can be accessed by:

- Tapping anywhere on the touchscreen to remove the screensaver image.
- Tapping the Menu button on the user interface if the user interface is in use.

### <span id="page-15-1"></span>6.1 Main Menu Screen Buttons

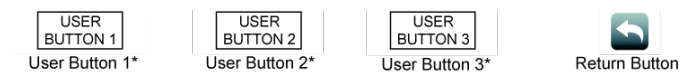

Fig 21: Main Menu screen buttons

**Note:** \* User Buttons can be assigned to custom panel functions. Each function can be assigned to a task, such as Manual evacuation or City Disconnect. User buttons that have not been assigned a function do not appear on the user interface.

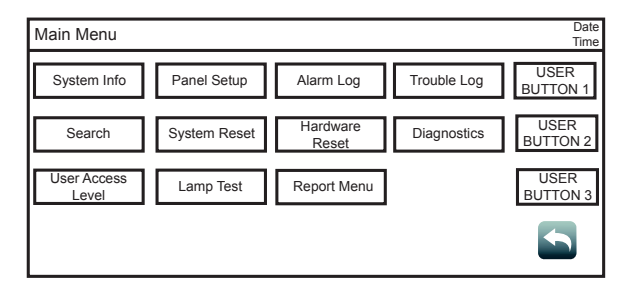

#### Fig 22: Main Menu screen

#### Table 4: Description of Main Menu icons

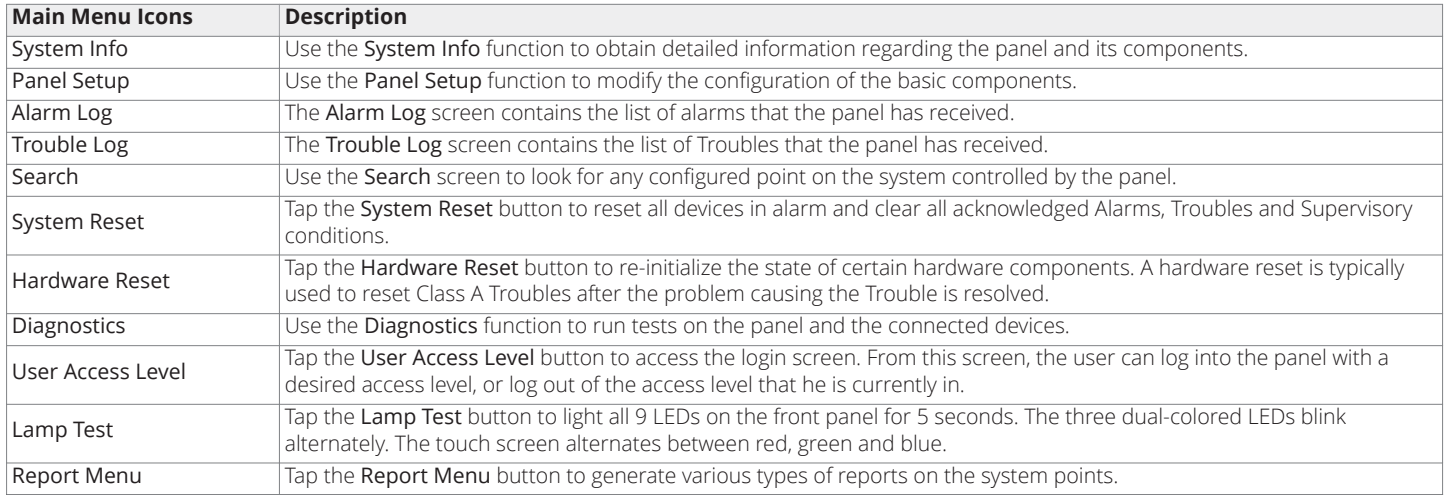

### <span id="page-16-1"></span><span id="page-16-0"></span>**7 User Access Level**

Tap the User Access Level button to access the login screen, where the user can log in to the panel with a desired access level, or log out of the current access level.

#### **Note:**

- 1. Four access levels can be used to log in to the panel, with the lowest, User Access Level 1, being the default.
- 2. Only some functions are available at each access level. [Figure](#page-17-0) 25 shows functions with associated default user access levels.
- 3. The ES Panel Programmer can be used to modify default user access levels for each function, or set user access level passcodes. Refer to document 579-1167AC: *4007ES Panel Programmer's Manual* for more details.

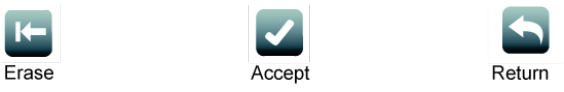

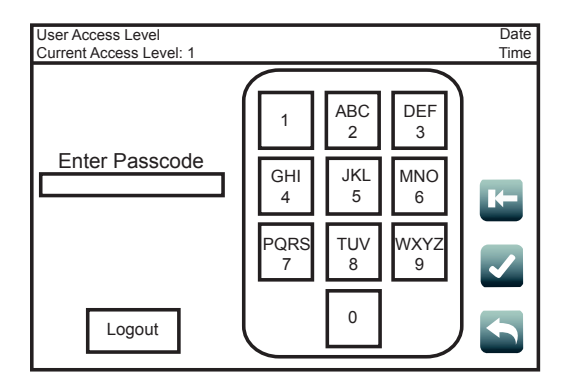

Fig 23: User access screen buttons

Fig 24: User Access Level Screen

### **Log Out**

Logout Tap the Log Out button to log out of the current user access level. Once logged out, the user is<br>
Logout returned to Access Level 1.

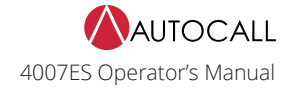

#### **User Access Level Chart**

<span id="page-17-0"></span>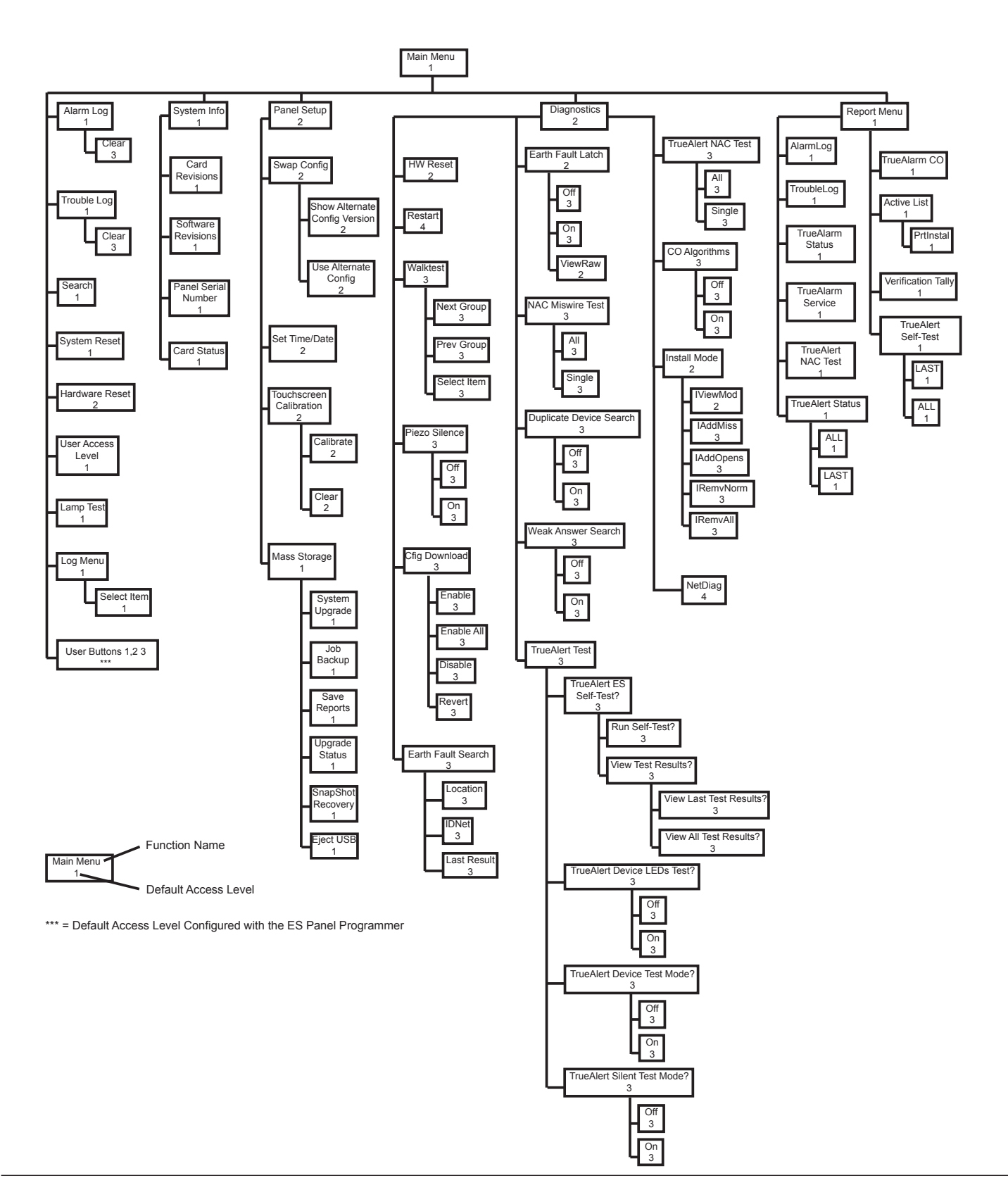

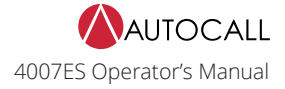

### <span id="page-18-0"></span>**8 System Info**

Use the System Info function to obtain detailed information regarding the panel and its components. Tap on a menu icon to access that option's main screen. Refer to [User Access Level](#page-16-1) on page 15 for access levels required to use each option inside the System Info screen.

### <span id="page-18-1"></span>8.1 System Info Screen Buttons

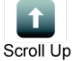

Scroll down

ψ

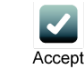

Return

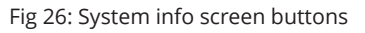

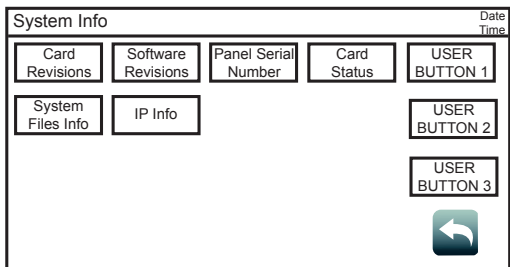

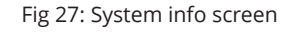

### <span id="page-18-2"></span>8.1.1 Card Revisions

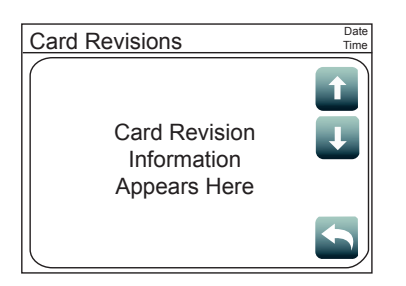

Tap the Card Revisions button to see a list of all the cards (modules) installed in the panel.

### <span id="page-18-3"></span>8.1.2 Software Revisions

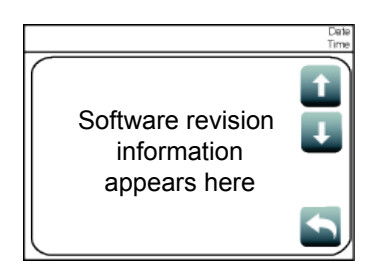

Tap the Software Revisions button to see the latest master revisions loaded on the panel.

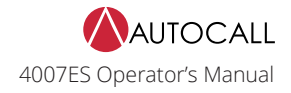

### <span id="page-19-0"></span>8.1.3 Panel Serial Number

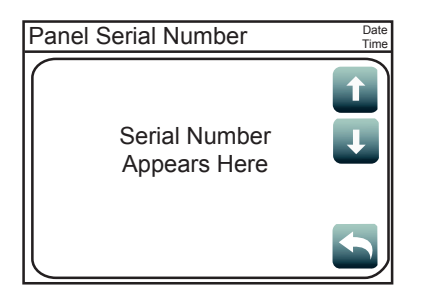

Tap the Serial Number button to see the serial number of the panel.

#### <span id="page-19-1"></span>8.1.4 Card Status

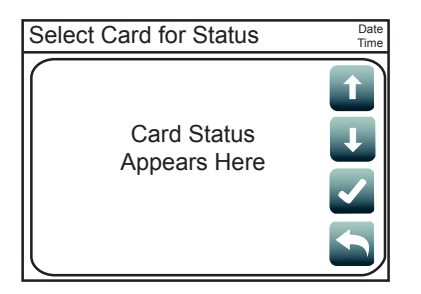

#### <span id="page-19-2"></span>8.1.5 System Files Info

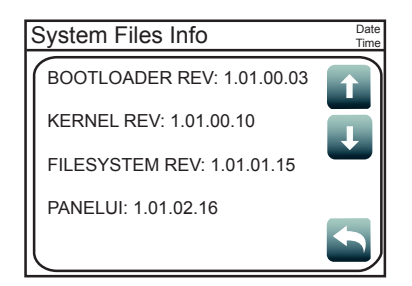

Annunciator.

#### <span id="page-19-3"></span>8.1.6 IP Info

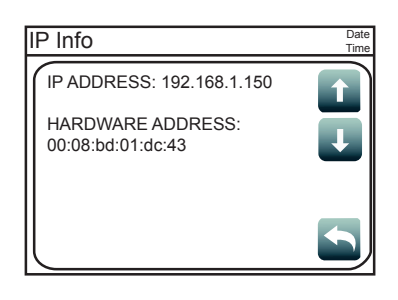

Tap the System Files Info button to see the latest master revisions loaded on the Remote

Tap the Card Status button to see the status of the different cards installed in the panel.

Tap the IP Info button to see the IP and the MAC address of the 4007ES panel.

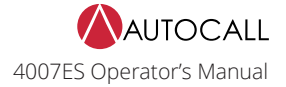

### <span id="page-20-0"></span>**9 Panel Setup**

Use the Panel Setup function to modify the configuration of the basic panel components.

Tap on a menu icon to access that option's main screen. Refer to [User Access Level](#page-16-1) on page 15 for access levels required to use each option inside the **Panel Setup** screen.

### <span id="page-20-1"></span>9.1 Panel Setup Screen Buttons

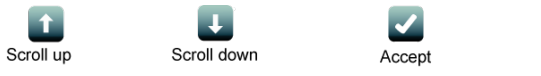

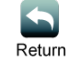

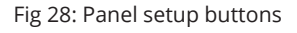

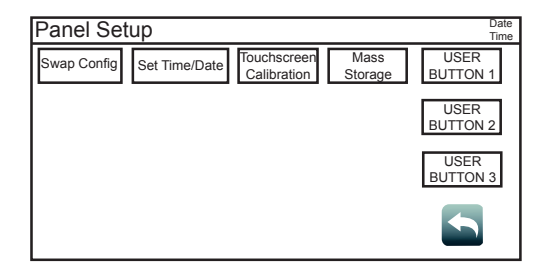

Fig 29: Panel Setup screen

### <span id="page-20-2"></span>9.1.1 Swap Config

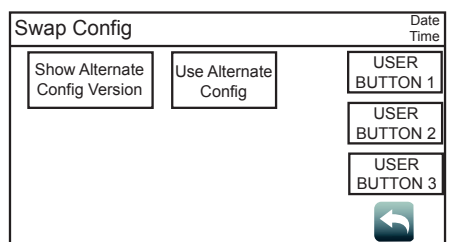

Tap the Swap Config button to access the following functions. These functions allow roll back to the previous versions of the panel firmware.

- **Show Alternate Config Version**: Tap this button to display the previous version of the panel firmware.
- **Use Alternate Config Version**: Tap this button to install the previous version of the panel firmware.

### <span id="page-20-3"></span>9.1.2 Set Time/Date

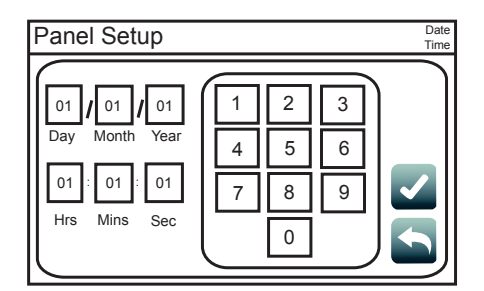

Tap the Set Time/Date button to access the screen where the date and time displayed at the panel can be updated:

- 1. Press the button that corresponds to either day, month, year, hour, minute or second.
- 2. Enter a new value using the touchscreen keypad.
- 3. Repeat steps 1 and 2 for the date and time values that remain.
- 4. Press the Accept button for the new date and time to take effect immediately.

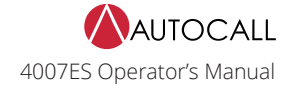

#### <span id="page-21-0"></span>9.1.3 Touchscreen Calibration

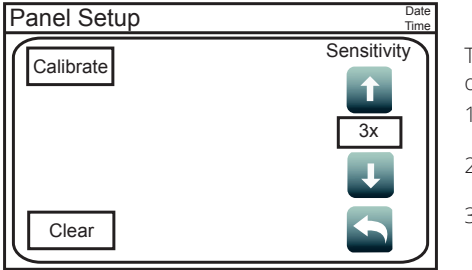

<span id="page-21-1"></span>9.1.4 Mass Storage

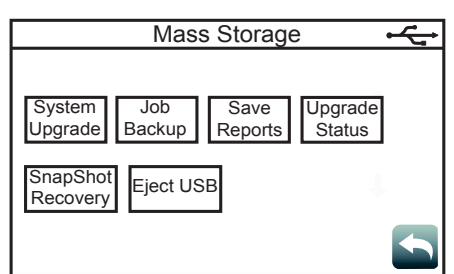

#### <span id="page-21-2"></span>9.1.5 System Upgrade

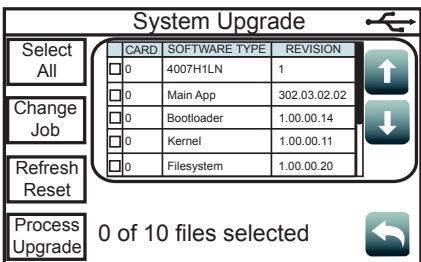

Tap the Touchscreen Calibration button to access the calibration screen and adjust the sensitivity of the user interface touchscreen. Follow these steps to adjust:

- 1. Increase or decrease the touchscreen sensitivity by using the Scroll Up and Scroll Down buttons.
- 2. Tap the Calibrate button and then tap the "+" signs that appear to adjust the precision of the touchscreen pressure sensors.
- 3. Return to the **System Menu** screen.

Tap the Mass Storage button to access the functions listed below. The USB key must be inserted in the USB Port slot of the 4007 CPU Card for the Mass Storage button to work.

- Job Backup: Tap this button to save the job currently loaded on the panel to the USB key.
- Save Reports: Tap this button to save reports to the USB key.
- Upgrade Status: Tap this button to see the progress of the software upgrades.
- SnapShot Recovery: Tap this button before doing a system upgrade to copy the software types currently loaded on the panel to the USB key.

To upload these software types back on the panel, re-insert the USB key in the USB Port of the 4007 CPU Card and tap the SnapShot Recovery button.

Eject USB: Tap this button to safely remove the USB from the panel.

With a USB thumb drive inserted, tap the System Upgrade button to open the **System Upgrade** screen which contains a list of all the panel software types and their current revisions. The software type in bold and colored green indicates that its more recent version can be loaded on the panel. **Note:** The System Upgrade screen is launched by default when the USB key is inserted in the USB Port of the 4007 CPU Card.

- Use the Select All button to select all of the software types listed in the table.
- Use the Change Job button to load a new job on the panel.
- Use the Refresh Reset button to refresh the software type list.
- Use the Process Upgrade button to proceed with the change.

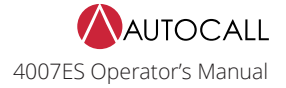

### <span id="page-22-0"></span>**10 Alarm Log**

The **Alarm Log** screen contains a list of alarms that the panel has received. Refer to [Figure](#page-17-0) 25 for access levels required for each option inside the **Alarm Log** screen.

### <span id="page-22-1"></span>10.1 Alarm Log Screen Buttons

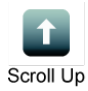

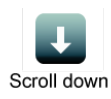

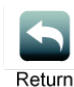

Fig 30: Alarm Log buttons

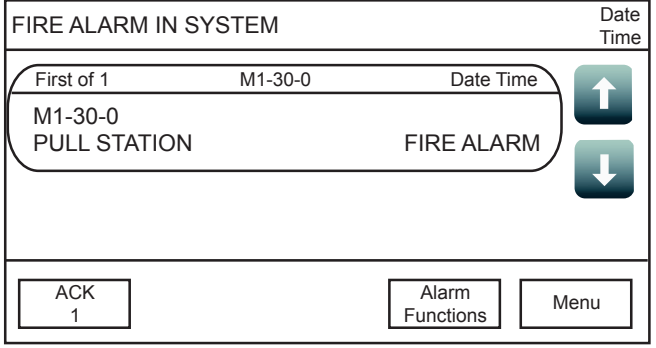

Fig 31: Alarm Log Screen

### <span id="page-22-2"></span>10.1.1 Clear

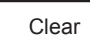

Tap the Clear button to erase all entries in the Alarm Logs screen.<br>
Clear **Table 1986** Clear button solve fraction alarm Logs screen. **IMPORTANT:** Use the Clear button only after the alarms have been investigated.

### <span id="page-23-0"></span>**11 Trouble Log**

The **Trouble Log** screen contains a list of Troubles that the panel has received. Refer to [User Access Level](#page-16-1) on page 15 for access levels required for each option inside the Trouble Log screen.

### <span id="page-23-1"></span>11.1 Trouble Log Screen Buttons

п

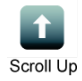

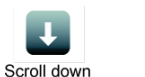

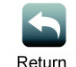

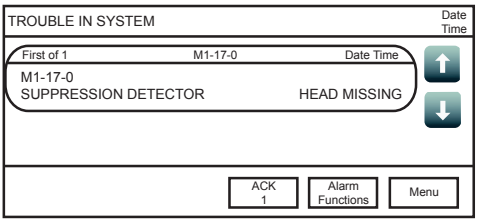

Fig 32: Trouble Log Screen

### <span id="page-23-2"></span>11.1.1 Clear

Tap the Clear button to erase all entries in the Trouble Logs screen.<br>Clear **The DEAN Table 1** Lie the Clear button solve from the Troubles have been **IMPORTANT:** Use the Clear button only after the Troubles have been investigated.

### <span id="page-24-0"></span>**12 Search**

Use the **Search** screen to look for configured points under panel control. Refer to [User Access Level](#page-16-1) on page 15 for access levels required for each option inside the **Search** screen.

### <span id="page-24-1"></span>12.1 Search Screen Buttons

| Scroll Up | Scroll down | Accept | Return | E |
|-----------|-------------|--------|--------|---|

Fig 33: Search Screen Buttons

| Search          |                                     |  |                      |  |
|-----------------|-------------------------------------|--|----------------------|--|
|                 | COMMON TROUBLE POINT FOR<br>NODE: 4 |  | <b>New</b><br>Search |  |
| ZN <sub>1</sub> | ZN <sub>1</sub>                     |  |                      |  |
| ZN <sub>2</sub> | ZN <sub>2</sub>                     |  |                      |  |
| ZN <sub>3</sub> | ZN <sub>3</sub>                     |  |                      |  |

Fig 34: Search screen

### <span id="page-24-2"></span>12.1.1 New Search: Search for a Specific Point

The point search keypad opens automatically when the Search screen is accessed or by pressing the New Search button.

- 1. Select the desired point type. For example, to select an IDNet point, press on the IDNet button.
- 2. Select the desired point number. For example, to select an IDNet point M1-1-0, enter "1-1-0".

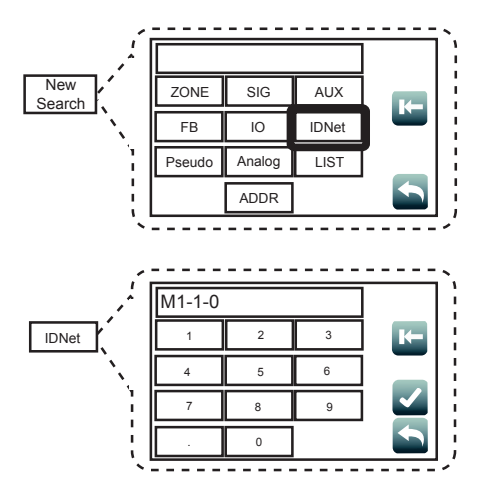

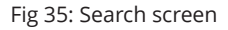

**Note:** Point numbers are first generated when the ES Panel Programmer is used to program points into the panel.

3. Tap the Accept button to execute the search. Tap the Erase button to erase the last character entered. Use the Return button to return to the Search screen.

#### <span id="page-24-3"></span>12.1.2 New Search: Browse the List of Configured Points

- 1. If opened, close the keypad by pressing anywhere outside the keypad. You will see a list of all the points configured on the network.
- 2. Use the Scroll Up and Scroll Down buttons to navigate the list, the Accept button to get more details on a point, and the Return button to return to the System Menu screen.

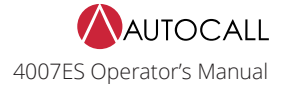

### <span id="page-25-0"></span>**13 Diagnostics**

Use the Diagnostics function to run tests on the panel and the devices. Refer to [User Access Level](#page-16-1) on page 15 for access levels required for each option inside the Diagnostics screen.

### <span id="page-25-1"></span>13.1 Diagnostic Screen Buttons

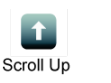

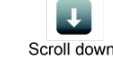

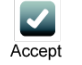

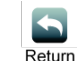

Fig 36: Diagnostic screen buttons

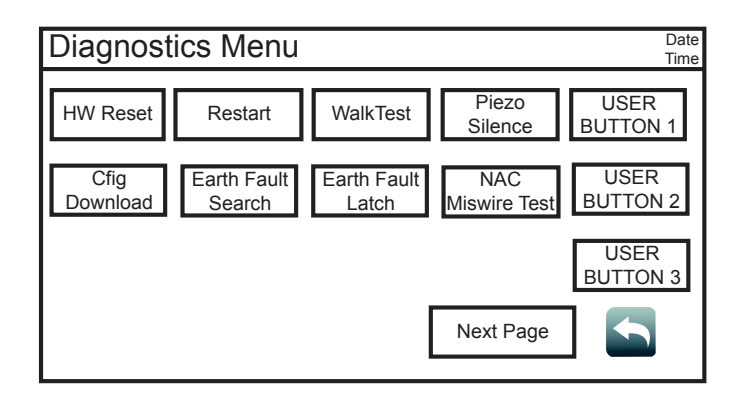

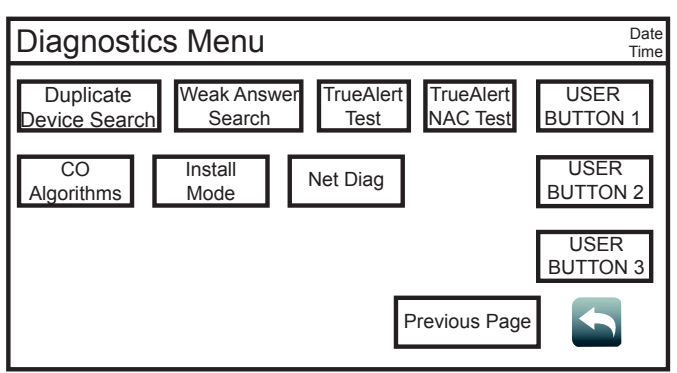

Fig 37: Diagnostic screen 1

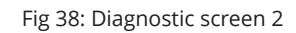

### <span id="page-25-2"></span>13.2 HW Reset

Tap the Hardware Reset button to re-initialize the state of certain hardware components. A hardware reset is typically used to reset a Class A Trouble after the problem causing the Trouble is resolved.

**Note:** If you attempt to perform a hardware reset without first fixing the problem causing the Trouble, the hardware reset fails and the Trouble reappears.

### <span id="page-25-3"></span>13.3 Restart

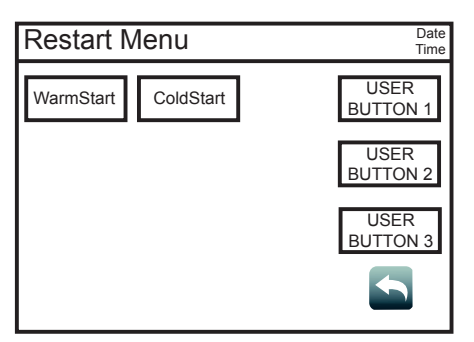

Tap the Restart button to restart the panel by Warm Start or Cold Start.

• Warm Start preserves the logs and the disabled status of any points that are in disabled state. • Cold Start clears all history logs and re-enables any points that were previously disabled.

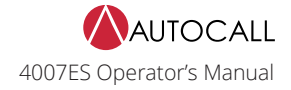

### <span id="page-26-0"></span>13.4 WalkTest

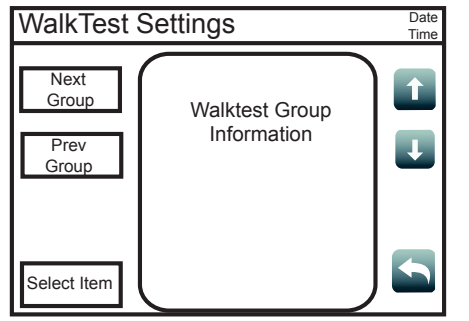

### <span id="page-26-1"></span>13.5 Piezo Silence

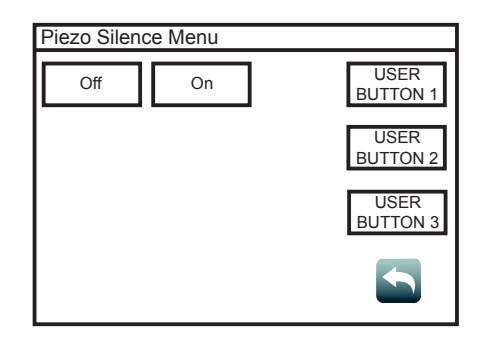

Tap the WalkTestbutton to open the WalkTestscreen, which contains Walktest groups configured by technicians for use during maintenance testing. The following functions are available:

- Tap the Next Group button to select the next WalkTest group.
- Tap the Prev Group button to select the previous WalkTest group.
- With an item in the WalkTest group selected, tap the Select Item button to open a new screen where information and additional functions for that item are available.

Tap the Piezo Silence button to access the Piezo Silence Menu screen, where the On or Off buttons can be used to control the piezos at the panel and turn the Remote Annunciator's piezo on or off.

### <span id="page-26-2"></span>13.6 Cfig Download

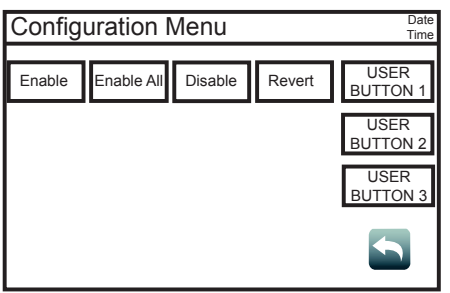

- Tap the Cfig Download button to access the Configuration Menu screen. Inside, the following functions are available:
- 1. Tap the Enable button to allow a job download to a remote panel.
- 2. Tap the Enable All button to allow a job download to all the remote panels.
- 3. Tap the Disable button to disable the option of a job download to a remote panel.
- 4. Tap the Revert button to access the following functions:
	- a. Tap the Alt Cfig button to see the details of the last job used by the panel.<br>b. Tap the Swap button to swap the current iob for the one used by the pane
	- Tap the Swap button to swap the current job for the one used by the panel last.
	- c. Tap the NoSwap button to move back to the Configuration Menu screen.

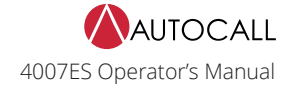

### <span id="page-27-0"></span>13.7 Earth Fault Search

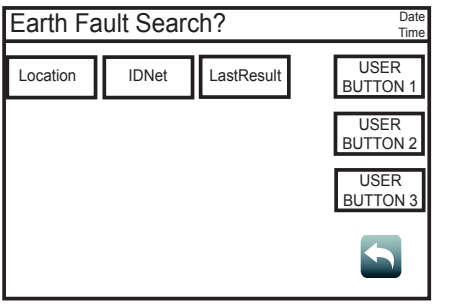

Tap the Earth Fault Search button to access the Earth Fault Search? screen, which can be used to test for earth faults in the circuit. The following functions are available:

- Press the Location button to display a list of cards that can be tested for earth faults.
- Press the IDNet button to display a list of IDNet channels that can be tested for earth faults.
- Press the LastResults button to view the results of the last earth fault test.

### <span id="page-27-1"></span>13.8 Earth Fault Latch

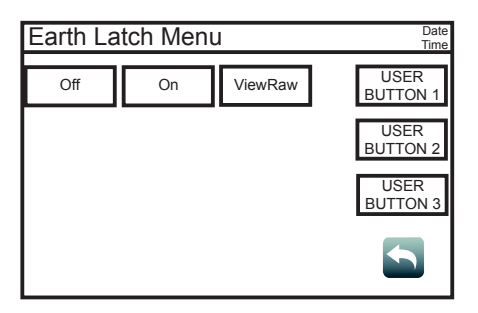

Tap the Earth Fault Latch button to access the Earth Latch Menu screen, which can be used to latch intermittent earth fault Troubles to the panel. This allows the panel to consistently display a Trouble instead of each time it re-occurs. The following functions are available:

- Tap the Off button to disable the Earth Latch function.
- Tap the On button to enable the Earth Latch function.

Tap the ViewRaw button to view the locations of the raw earth faults.

### <span id="page-27-2"></span>13.9 NAC Miswire Test

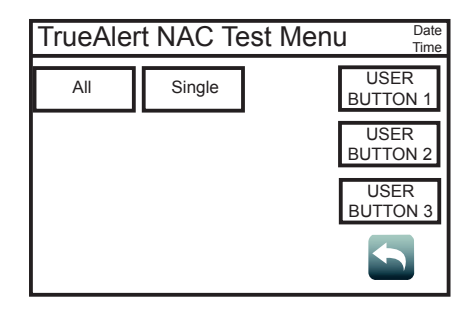

Tap the NAC Miswire Test button to access the NAC Test Menu screen, which can be used to perform a wiring test on the Notifications Appliance Circuits (NAC). The following functions are available:

- Tap the All button to test all the NACs at once.
- Tap the Single button to test each NAC separately.

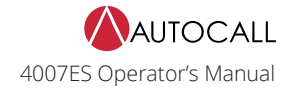

### <span id="page-28-0"></span>13.10 Duplicate Device Search

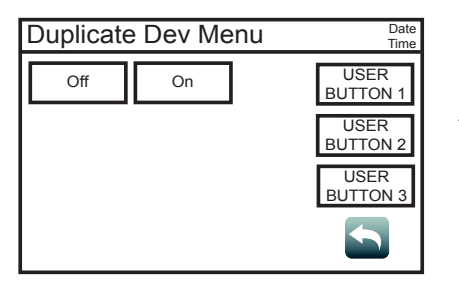

Tap the Duplicate Device Search button to access the Duplicate Dev Menu screen, where On or Off buttons can be used to turn the detection of duplicate devices on IDNet channels on or off.

### <span id="page-28-1"></span>13.11 Weak Answer Search

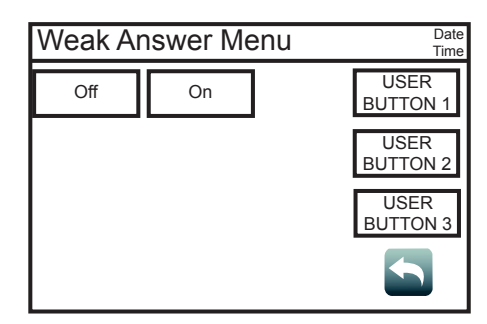

Tap the Weak Answer Search button to access the Weak Answer Menu screen, where the On or Off buttons can be used to turn the detection of weak answering devices on IDNet channels on or off.

### <span id="page-28-2"></span>13.12 TrueAlert Test

Tap the TrueAlert Test button to access the TrueAlert Tests Menu screen, where tests for TrueAlert addressable notification appliances can be performed. The following functions are available:

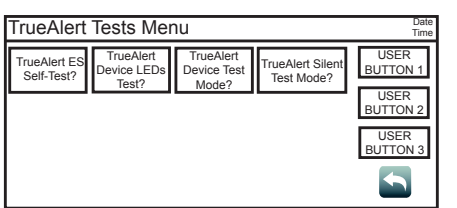

- Tap the TrueAlert ES Self-Test? button, and then use the Run Self-Test? button to run Self-Test, or use the View Test Results? button to view the results for TrueAlert appliances.
- Tap the TrueAlert Device LEDs Test? button, and then use the On or Off buttons to turn the TrueAlert appliance LEDs on or off.
- Tap on the TrueAlert Device Test Mode? button, and then use the On or Off buttons to place the TrueAlert appliances in or out of Test Mode.
- Tap the TrueAlert Silent Test Mode? button, and then use the On or Off buttons to choose whether you want to place the TrueAlert appliances in Silent Test Mode or not. In Silent Test Mode, the device's sounders are disabled.

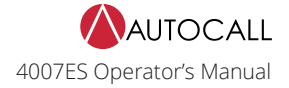

### <span id="page-29-0"></span>13.13 TrueAlert NAC Test

Tap the TrueAlert NAC button to perform a TrueNAC Voltage Drop Test. This test ensures that A4906 devices are installed properly by determining the line voltage for compatible notification appliances that are connected to a TrueAlert Power Supply (TPS) Signaling Line Circuit (SLC), under worst-case panel operating conditions. After pressing the TRUENAC button, the following options are available:

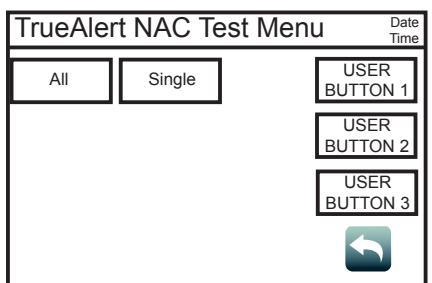

- All: Press this button to test all the TPS SLC lines at once. After pressing this button, these options become available:
- HornON: Press this button to set the horns to high volume during the test.
- HornOFF: Press this button for a silent system test.

• Single: Press this button to test each TPS SLC line separately.

**Note:**

- The results of the TrueNAC Voltage Drop Test are displayed on the screen. A Trouble condition is generated for every device that has failed the test.
- If Horns are on, the panel will perform two passes: one with horns on and one with horns off. This is done to enhance **the accuracy of A/Vs measurement.**

### <span id="page-29-1"></span>13.14 CO Algorithms

Tap the CO Algorithms button to access the IDNet CO Algorithms Menu screen. The following functions are available:

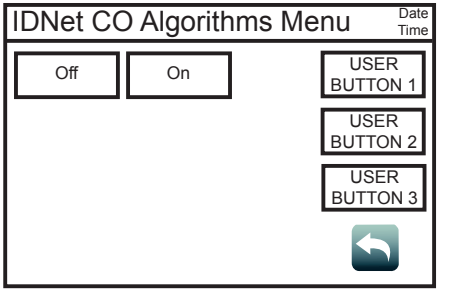

- Tap the Off button to disable the IDNet CO Algorithms. This is useful when smoke testing the IDNet CO devices.
- Tap the On button to enable the IDNet CO Algorithms.

### <span id="page-29-2"></span>13.15 Install Mode

Install Mode is a feature that minimizes the number of Troubles that occur when the system is being installed or is undergoing extensive service, by placing points and cards that can cause Troubles in Install Mode during those times. Install Mode raises a single "INSTALL MODE ACTIVE" Trouble, regardless of the number of items in it.

Tap the Install button to access the Install Mode Menu screen. The following functions are available:

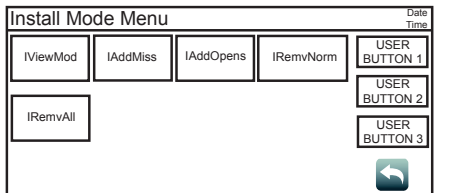

- Tap the IViewMod button to view all the items in Install Mode.
- Tap the IAddMiss button to add items to Install Mode.
- Tap the IAddOpens button to add all open circuits to Install Mode.
- Tap the IRemvNorm button to remove an item from Install Mode.
- Tap the IRemvAll button to remove all the items from Install Mode.

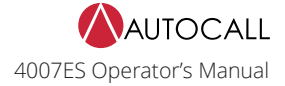

### <span id="page-30-0"></span>13.16 NetDiag

Tap the NetDiag button to access the Net Diagnostics Menu screen, where the following functions for analyzing and gathering network information are available. Navigate to each option by using the and buttons. To select an option, tap the Select Item button when it is highlighted.

- Diagnostics by Node: Use this option to choose a node and display its details.
- Net Diag Logging: Use this option to choose which network parameters to log, and where these logs are saved.
- Network Tallies: Use this option to choose whether to view or clear network tallies.
- Diag Tbls Missing Node Troubles: Use this option to enable or disable missing node Troubles.
- Diagnostic Message Options: Use this option to select the node to which diagnostic messages are sent, the message directions, and the number of message retries.
- Relay Mode: Use this option to choose whether or not the current node is in Relay Mode.
- Repeater/Reset for All Nodes: Use this option to reset/restore nodes, or to put the nodes in Repeater Mode.
- Current Details of Network: Use this option to obtain information on the number of nodes configured, communicating and in Repeater Mode, as well as the Monitor node, Left End node, Right End node, and the node's Repeater source. Use this option to also determine the network topology, attendance, and the node IDs.
- Stop ALL Net Diag Functions: Use this option to stop all the network diagnostic functions that are currently running.

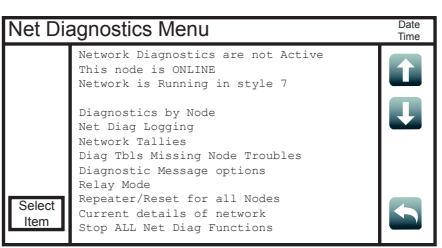

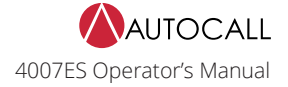

### <span id="page-31-0"></span>**14 Report Menu**

Press the Report Menu button to access the Report Menu screen, where various types of reports on the system points can be generated. To generate a report:

- 1. Press the Report Menu button from the Main Menu screen to open the Report Menu screen.
- 2. A report can either be saved to a USB key or printed. See below for both options:

#### Table 5: Printing and saving report

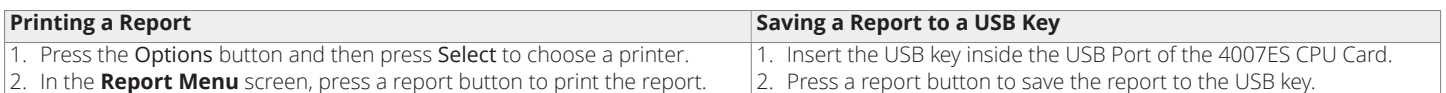

**Note:** Pressing a report button without first inserting a USB key or choosing a printer generates an error message stating that hardware could not be found.

Refer to [User Access Level](#page-16-1) on page 15 for access levels required to use each option inside the Report Menu screen.

### <span id="page-31-1"></span>14.1 Screen Buttons

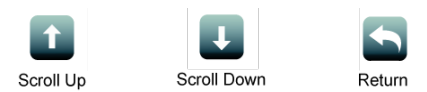

Fig 39: Screen buttons

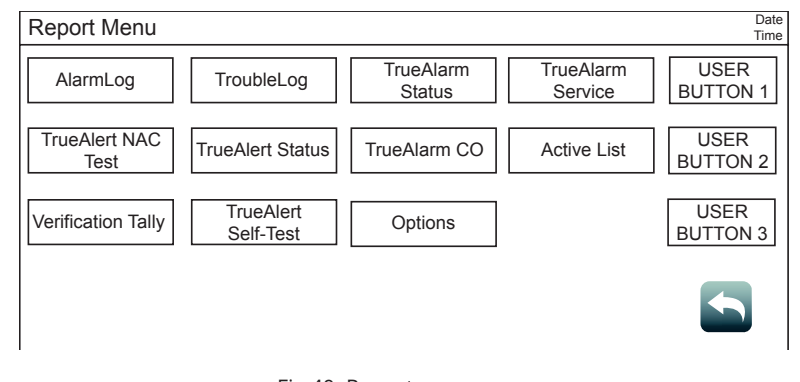

Fig 40: Report menu screen

#### Table 6: Report Menu Screen Buttons

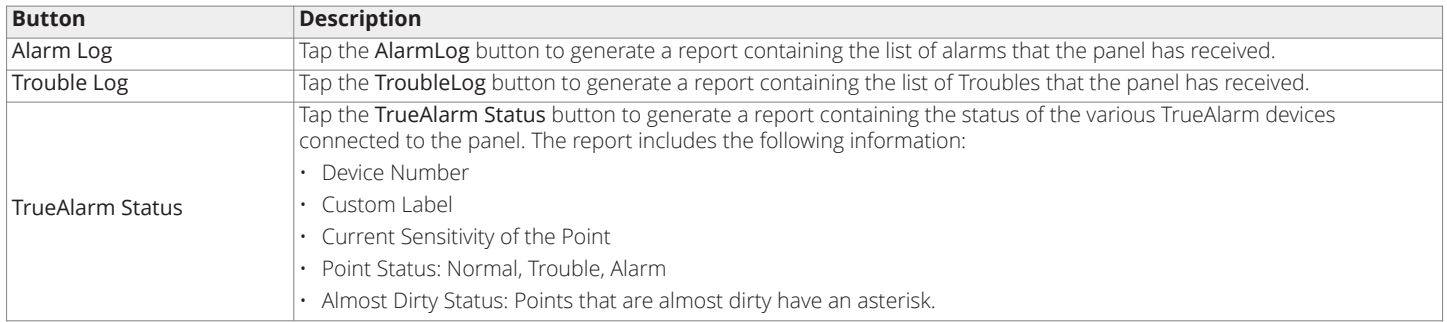

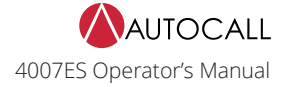

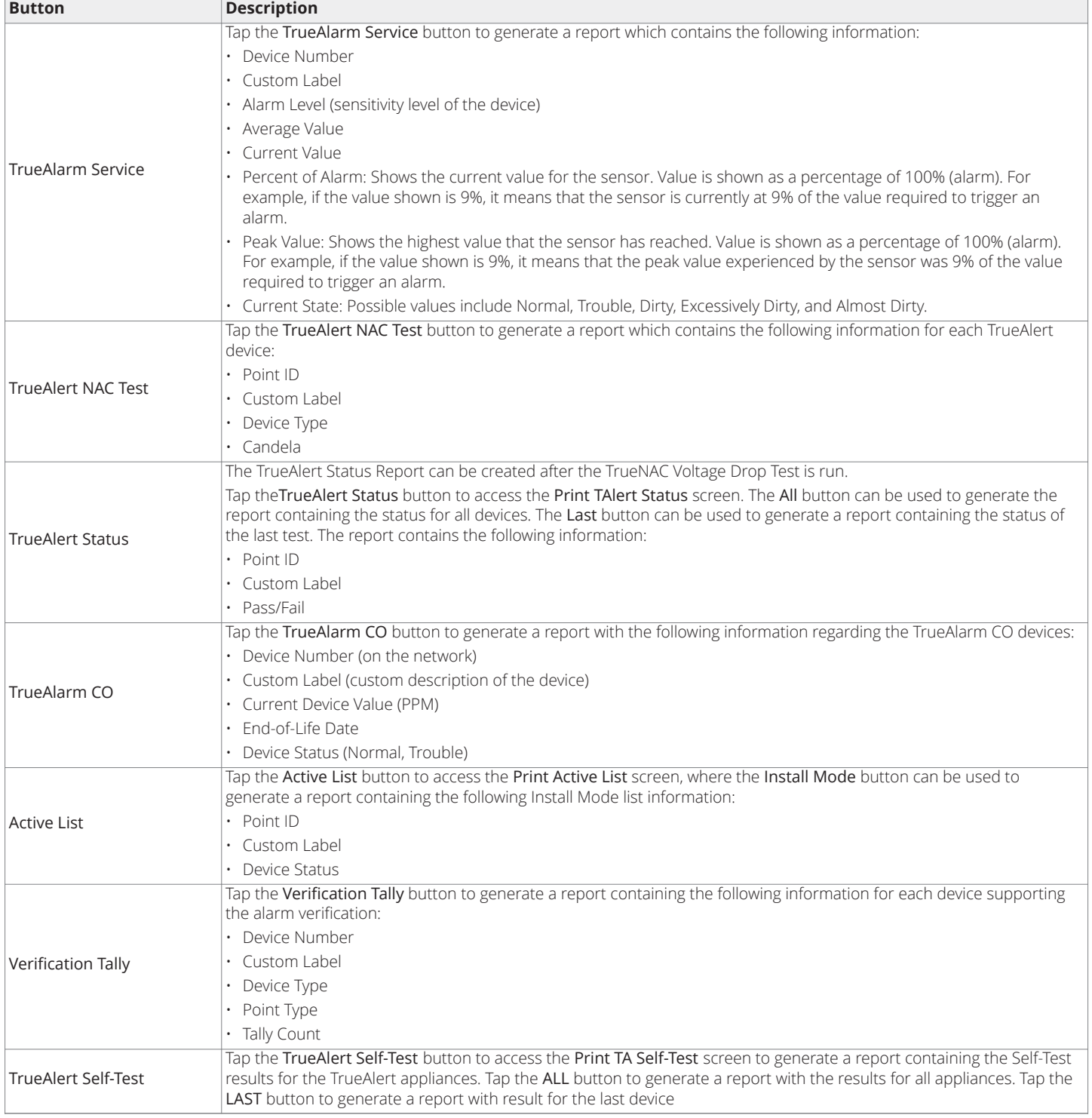

Table 6: Report Menu Screen Buttons

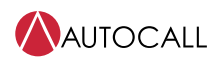

© 2017 Johnson Controls. All rights reserved. All specifications and other information shown were current as of document revision and are subject to change without notice. Additional listings may be applicable, contact your local Autocall® product supplier for the latest status. Listings and approvals under Tyco Fire & Security GmbH, and the product names listed in this material are marks and/or registered marks. Unauthorized use is strictly prohibited. NFPA 72 and National Fire Alarm Code are registered trademarks of the National Fire Protection Association (NFPA).